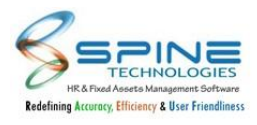

#### Table of Contents

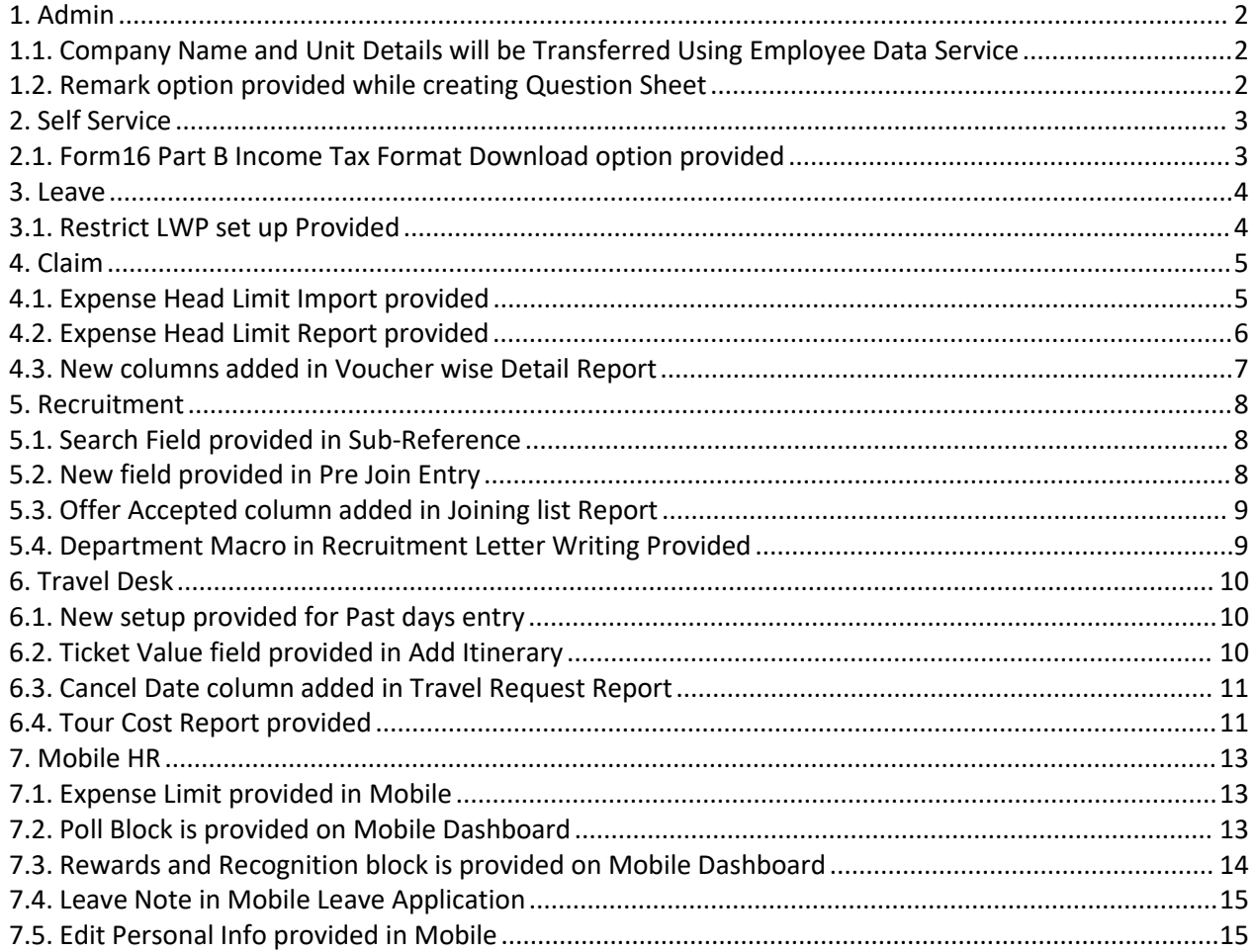

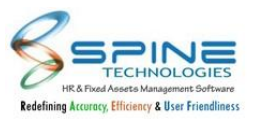

### <span id="page-1-0"></span>**1. Admin**

### <span id="page-1-1"></span>**1.1. Company Name and Unit Details will be Transferred Using Employee Data Service**

Data will be Transferred Using Employee Data Services, as shown in below figure:

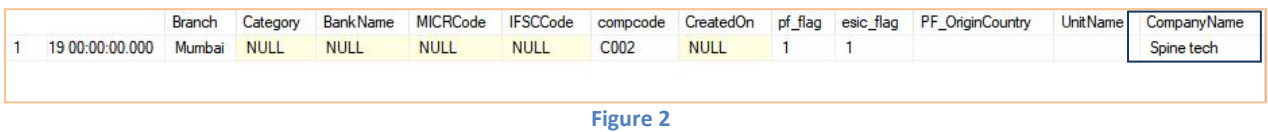

Company Name and Unit field values will be fetched to Mediator Database Using Employee Data Service.

#### <span id="page-1-2"></span>**1.2. Remark option provided while creating Question Sheet**

New "Remark" option provided in *Admin -> QAS -> Question Sheet,* as shown in below figure:

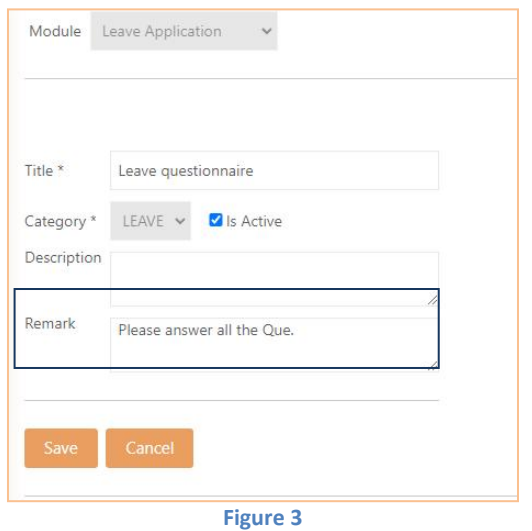

Previously one Default Note "Fill the answer to complete the process. Choose the most important option select any one" was shown to user while filling QAS.<br>Now "Remark" option Provided while creating Question Sheet that will be shown to Employee while

filling the QAS instead of Default Note, as shown in below figure:

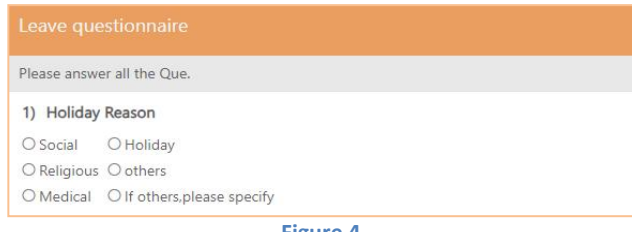

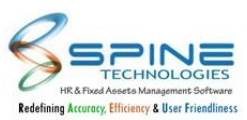

# <span id="page-2-0"></span>**2. Self Service**

# <span id="page-2-1"></span>**2.1. Form16 Part B Income Tax Format Download option provided**

Now Form 16 Part B Government is provided for download in *Self Service -> Taxation -> Download Form 16* as shown in below figure:

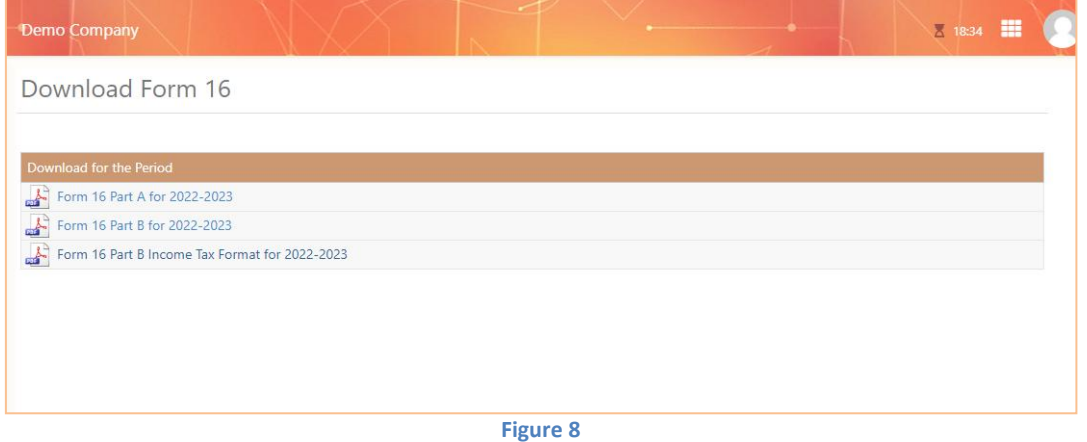

Now user candownload Form16 Part B File GOVT Format. Same will available on Mobile.

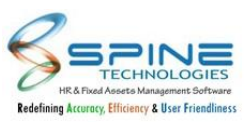

#### <span id="page-3-0"></span>**3. Leave**

# <span id="page-3-1"></span>**3.1. Restrict LWP set up Provided**

"Restrict LWP if Employee has sufficient Leave balance (for Available Leave type)" set up is provided in *Leave -> Configuration -> Settings - Leave Application - General Settings,* as shown in below figure:

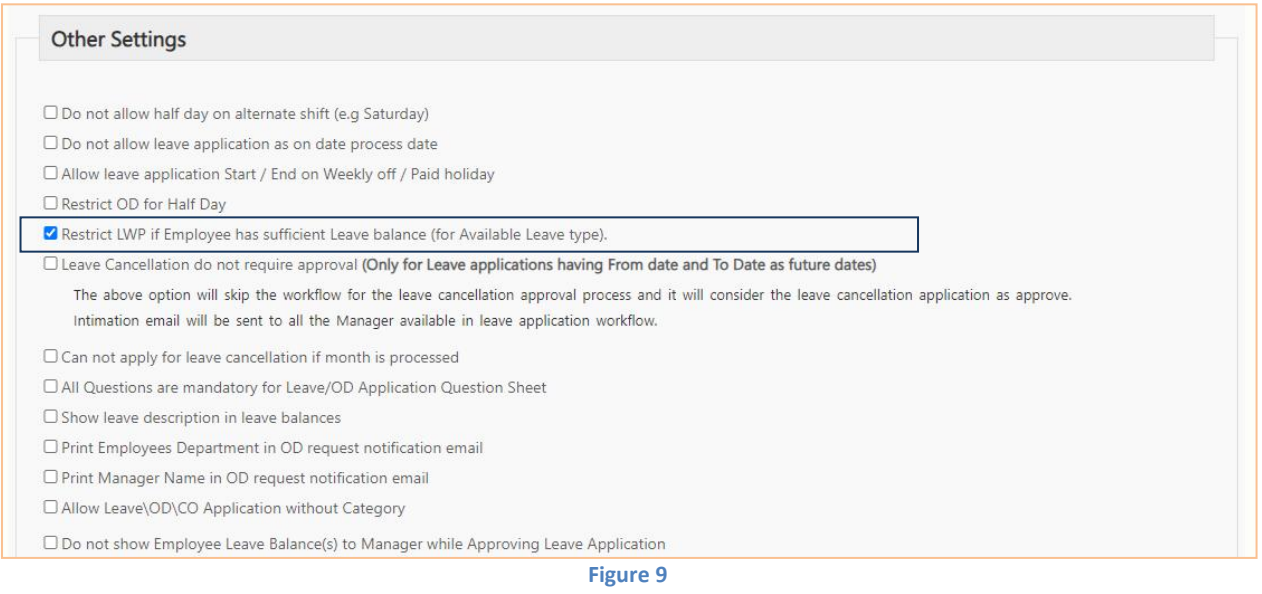

If this Setup is Opted and Employee has leave balance in any of the leave type then he can not apply LWP Leave.If Balance is not present in any of the Leave Type then only LWP application will be allowed.

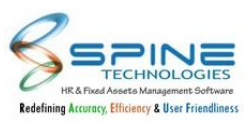

#### <span id="page-4-0"></span>**4. Claim**

# <span id="page-4-1"></span>**4.1. Expense Head Limit Import provided**

New option provided in Utility in *Claims -> Manage Expense -> Allocate Expenses to Group -> Utility -> Expense Head Limit Report*, as shown in below figure:

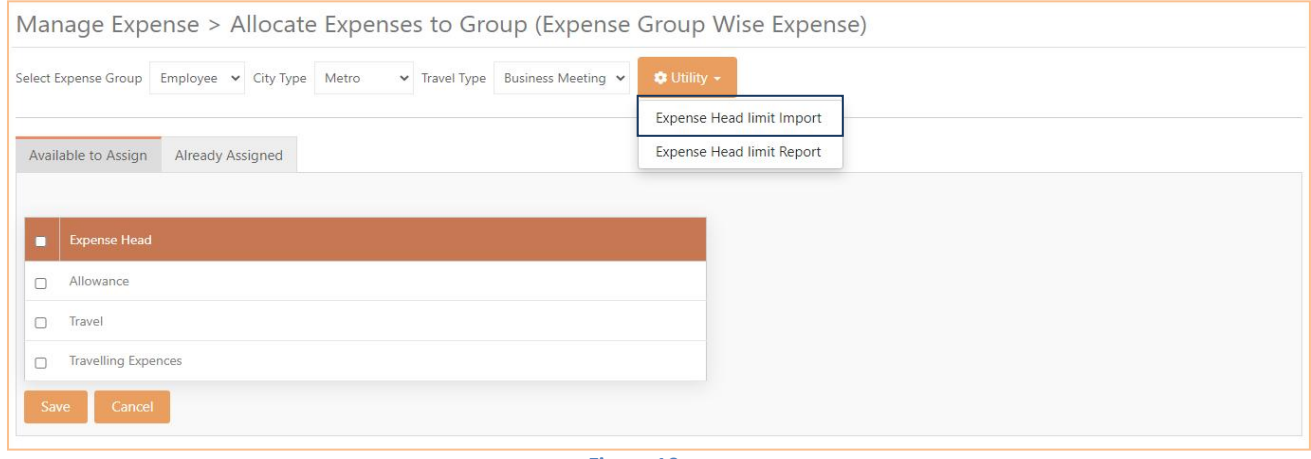

**Figure 10**

"Expense Head Limit Import" is provided in Manage Expense,as shown in below figure:

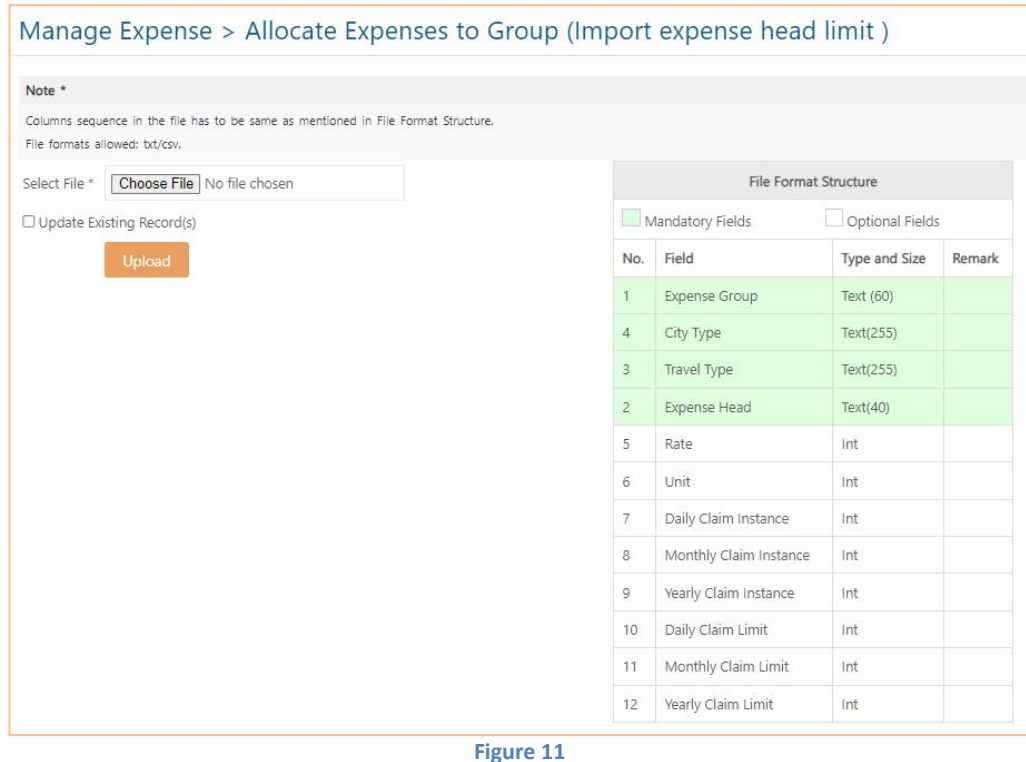

Here user can upload .txt/.csv format only.User can Import data as per requirement.

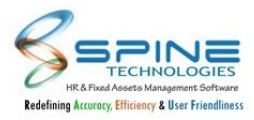

# <span id="page-5-0"></span>**4.2. Expense Head Limit Report provided**

New option provided in Utility in *Claims -> Manage Expense -> Allocate Expenses to Group -> Utility -> Expense Head Limit Report*, as shown in below figure:

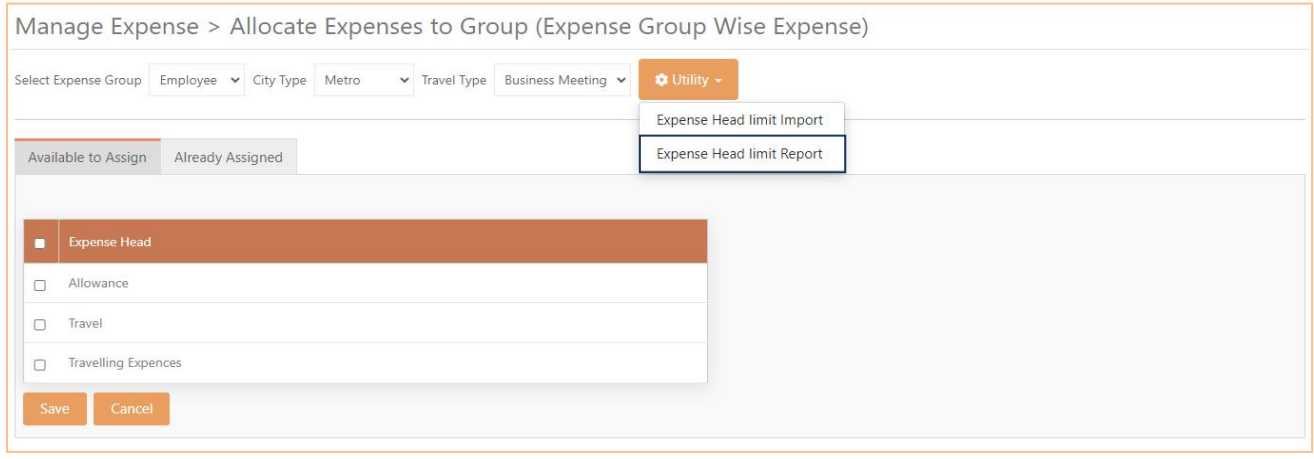

**Figure 12**

New option provided as "Expense Head Limit Report" in Manage Expense.

Now using "Expense Head Limit Report", user can see Expense Head Limit Report by applying filters as Expense Group, City Type, Travel Type, Expense Head as shown in below figure:

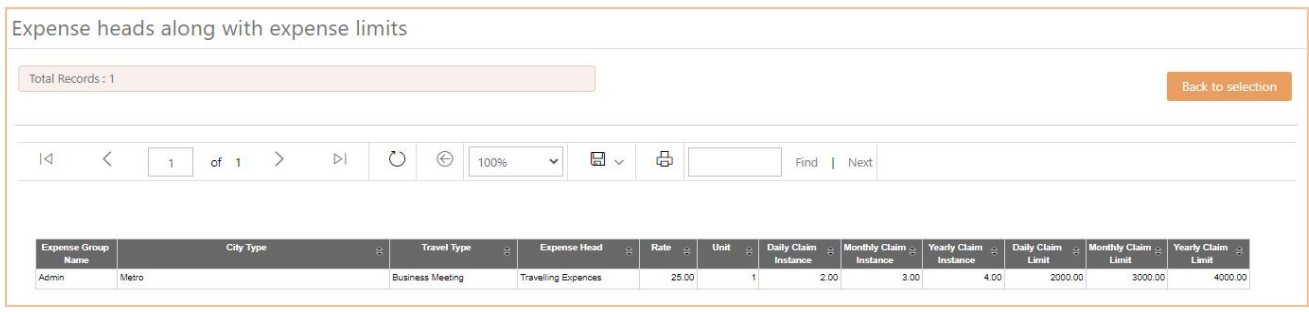

**Figure 13**

User can generate the report to check Expense Head Limit.

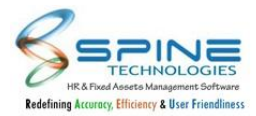

#### <span id="page-6-0"></span>**4.3. New columns added in Voucher wise Detail Report**

New column added in *Claims -> Expense -> Voucher Reports - HR -> Voucher Wise Detail Report (View without Grouping),* as shown in below figure:

|                             |                                   |                           |                             |                                 |                      |                                |            |                                | <b>Back to selection</b>         |
|-----------------------------|-----------------------------------|---------------------------|-----------------------------|---------------------------------|----------------------|--------------------------------|------------|--------------------------------|----------------------------------|
|                             |                                   |                           |                             |                                 |                      |                                |            |                                |                                  |
| ✓<br>$\lvert \triangleleft$ | of <sub>1</sub><br>1              | $\rightarrow$             | $\circ$<br>$\triangleright$ | ⊝                               | 100%<br>$\checkmark$ | $\boxplus$<br>$\ddot{\sim}$    | 咼          |                                |                                  |
| Demo Company                |                                   |                           |                             |                                 |                      |                                |            |                                |                                  |
|                             | <b>Voucher Wise Detail Report</b> |                           |                             |                                 |                      |                                |            |                                |                                  |
| Voucher<br><b>Number</b>    | <b>Employee Name</b><br>÷         | <b>Employee Code</b><br>۵ | Grade                       | <b>Expense</b><br>۵<br>Category | <b>Expense Date</b>  | <b>Travel Type</b><br>$\Delta$ | City<br>a. | <b>Approved By</b>             | <b>Approver</b><br><b>Remark</b> |
|                             | 13 Aishwarya Dilip Saxena         | A0001                     | Grade A                     | Travel Expence                  | $1-Mar-23$           | <b>Business Meeting</b>        | Bangalore  | Virat Ajay Pandey - V0001      |                                  |
|                             | 14 Aishwarya Dilip Saxena         | A0001                     | Grade A                     | <b>Travel Expence</b>           | $1-Mar-23$           | <b>Business Meeting</b>        | Bangalore  | Anupam Ashok Shah. -<br>A00001 | <b>ok</b>                        |
|                             |                                   | A0001                     | Grade A                     | Travel Expence                  | $1-Mar-23$           | <b>Business Meeting</b>        | Bangalore  | Anupam Ashok Shah. -           | ok.                              |
|                             | 14 Aishwarya Dilip Saxena         |                           |                             |                                 |                      |                                |            | A00001                         |                                  |
|                             | 14 Aishwarya Dilip Saxena         | A0001                     | Grade A                     | <b>Travel Expence</b>           | $1-Mar-23$           | <b>Business Meeting</b>        | Bangalore  | Anupam Ashok Shah. -<br>A00001 | ok                               |
|                             | 15 Aishwarya Dilip Saxena         | A0001                     | Grade A                     | <b>Travel Expence</b>           | $1-Mar-23$           | <b>Business Meeting</b>        | Mumbai     | Virat Ajay Pandey - V0001      |                                  |
|                             | 27 Aishwarya Dilip Saxena         | A0001                     | Grade A                     | Accomodation                    | $6 - Jun - 23$       | <b>Business Meeting</b>        | Default    | Virat Ajay Pandey - V0001      |                                  |

**Figure 14**

New column "Travel Type, City, Expense Category and Approver Remark" added in Voucher Reports -HR.

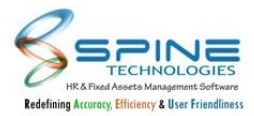

### <span id="page-7-0"></span>**5. Recruitment**

# <span id="page-7-1"></span>**5.1. Search Field provided in Sub-Reference**

"Search" Field provided in *Recruitment -> Candidate Info -> Resume Parser*, as shown in below figure:

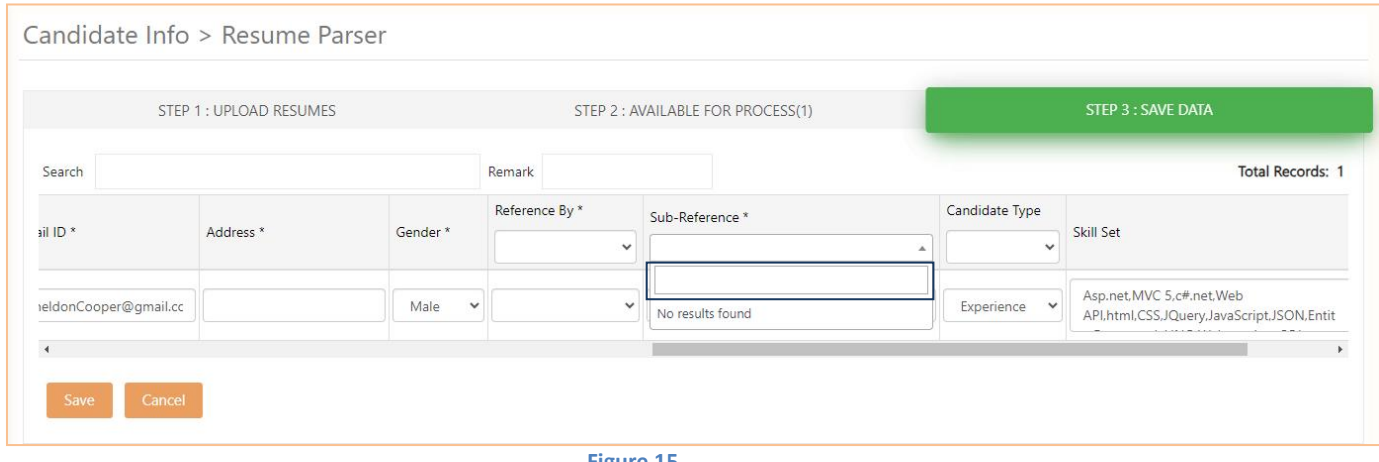

**Figure 15**

In Sub-Reference Drop down "Search" Field is provided. Now user can enter text and search for Sub References.

### <span id="page-7-2"></span>**5.2. New field provided in Pre Join Entry**

New field provided in *Recruitment -> Appointment -> Pre Join Entry -> Add New,* as shown in below figure:

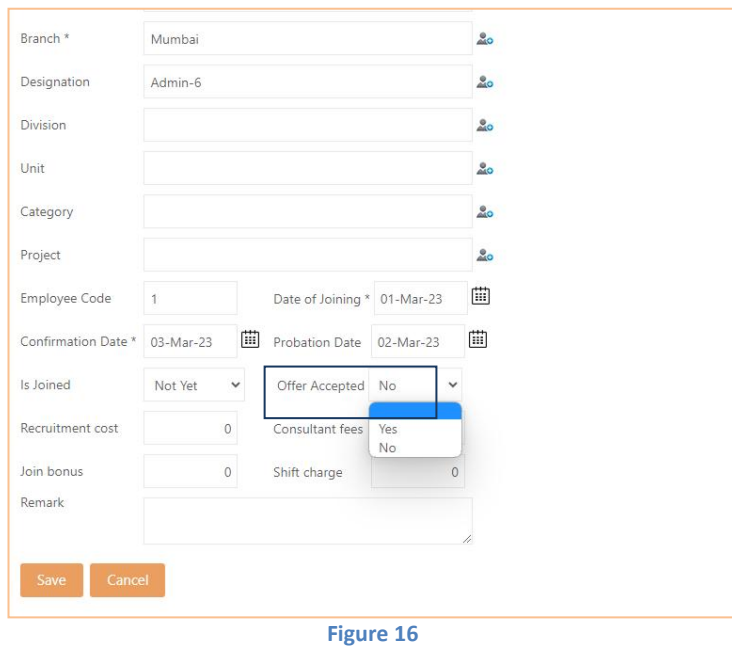

New drop down added as "Offer Accepted" with options "Yes" and "No". If Yes select then "Offer Letter" field enable to upload file

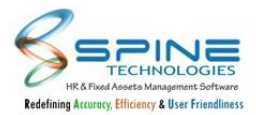

# <span id="page-8-0"></span>**5.3. Offer Accepted column added in Joining list Report**

New column added in *Recruitment -> Appointment -> Joining list Report,* as shown in below figure:

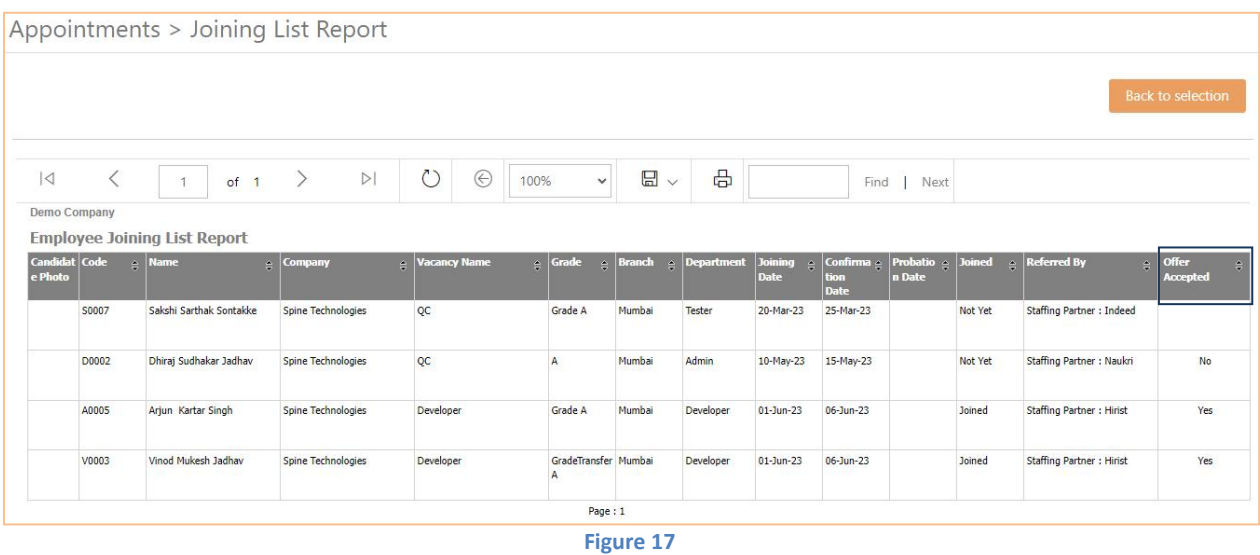

New column "Offer Accepted" added in Joining List Report.

### <span id="page-8-1"></span>**5.4. Department Macro in Recruitment Letter Writing Provided**

Department Macro in Recruitment Letter Writing is provided in *Recruitment -> Appointments -> Letter Writing -> Macro List*, as shown in below figure:

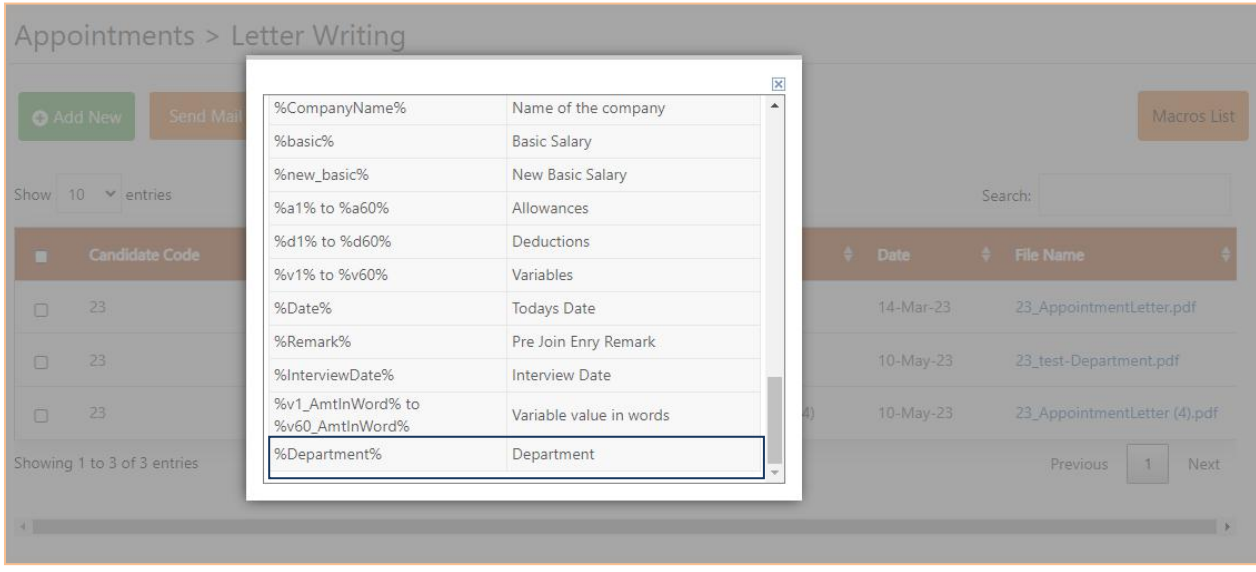

**Figure 18**

Department macro is provided in recruitment -Appointments Letter writing module.

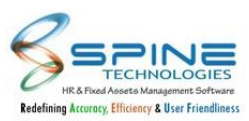

# <span id="page-9-0"></span>**6. Travel Desk**

### <span id="page-9-1"></span>**6.1. New setup provided for Past days entry**

Allow Past X days entry, for Travel request setup provided in *More… -> Configuration -> Travel Desk Settings* page, as shown in below figure:

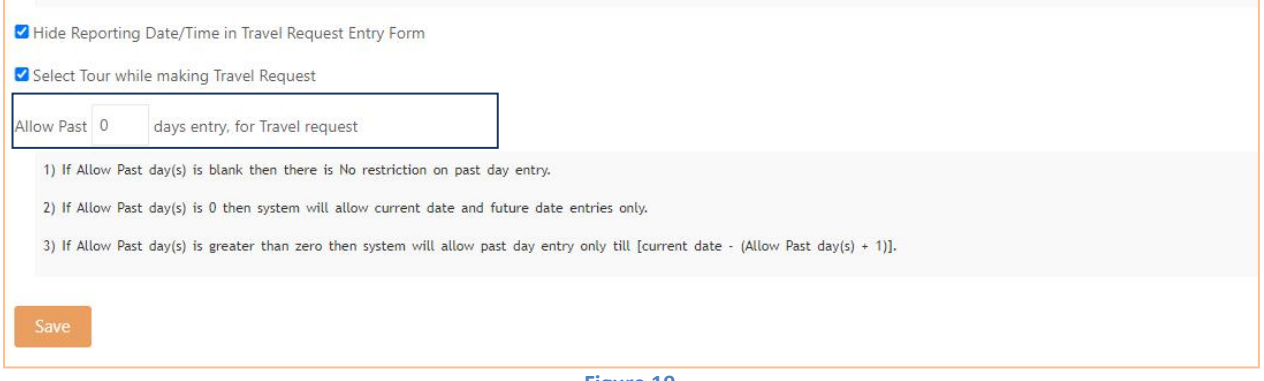

**Figure 19**

"Allow Past X days entry, for Travel request " setup working is provided for restriction on past days application.

Eg :

1. If Allow Past day(s) is blank then there is No restriction on past day entry.

2. If Allow Past day(s) is 0 then system will allow current date and future date entries only.

3. If Allow Past day(s) is greater than zero then system will allow past day entry only till [current date - (Allow Past day(s) + 1)].

# <span id="page-9-2"></span>**6.2. Ticket Value field provided in Add Itinerary**

New field added in *More… -> Travel Desk -> Add Itinerary ,* as shown in below figure:

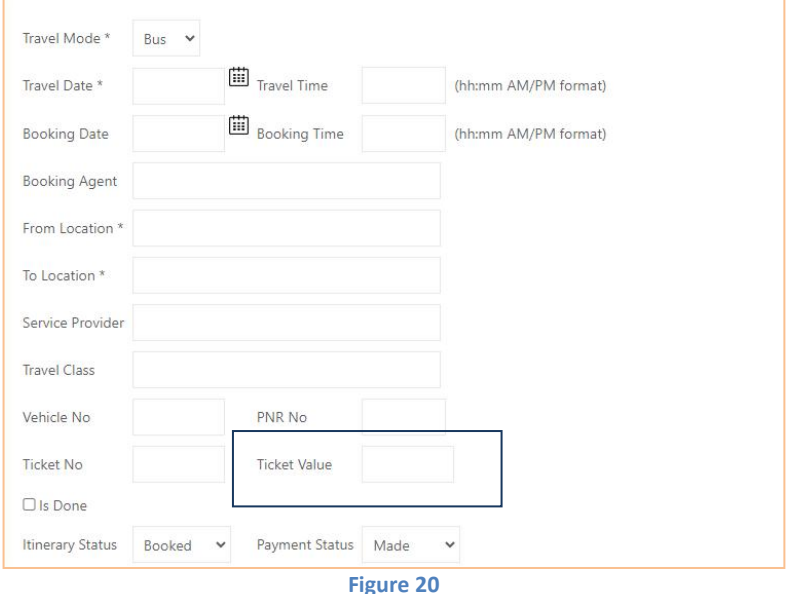

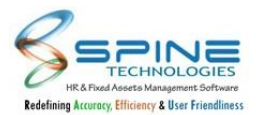

"Ticket Value" field provided in Add Itinerary menu. User can enter the "TicketValue" in this field.Entered Ticket Value is reflected in Itinerary Cost of *Tour Cost Report.*

# <span id="page-10-0"></span>**6.3. Cancel Date column added in Travel Request Report**

New column added in *More… -> Travel Desk -> Reports - HR (Travel Request ) ,* as shown in below figure:

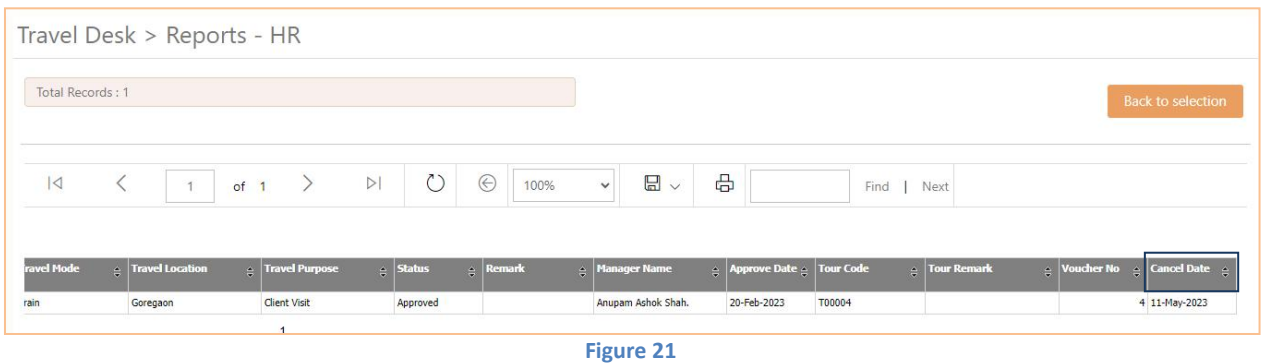

"Cancel date" column provided in Travel Request Report. It will show Cancellation Date.

### <span id="page-10-1"></span>**6.4. Tour Cost Report provided**

New Report added in *More -> Travel Desk -> Reports - HR -> Tour Cost Report,* as shown in below figure:

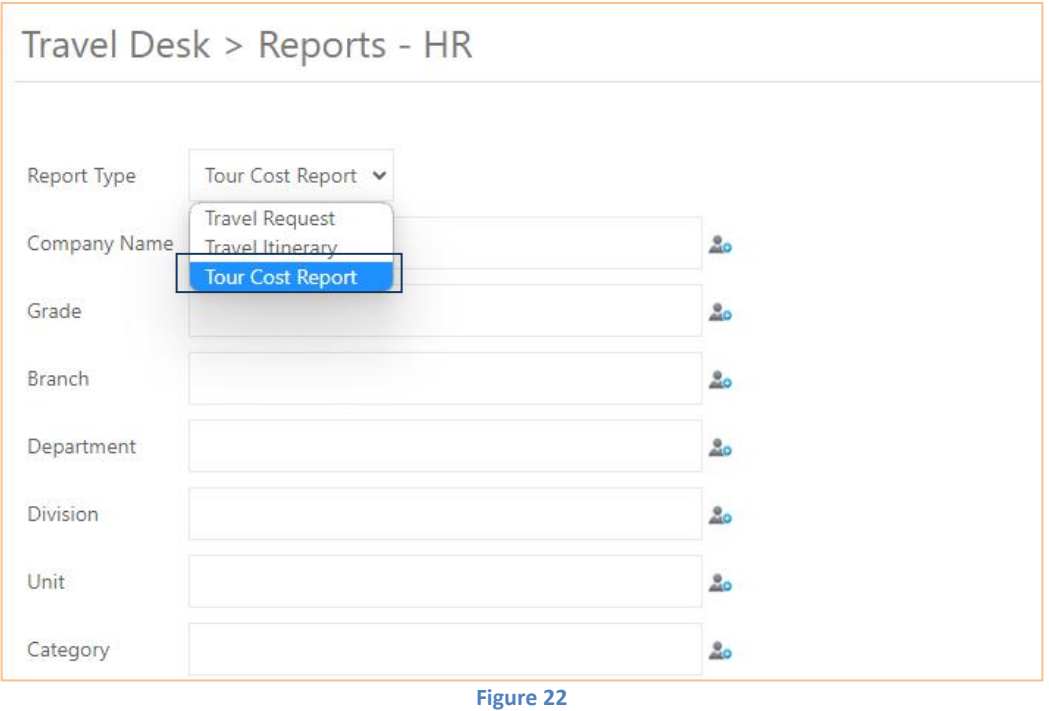

New Report Type provided in Travel Desk > Reports-HR with name 'Tour Cost Report'. This Report will show data only if Approved Expense Entry is present against Travel Request as shown in below figure:

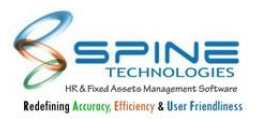

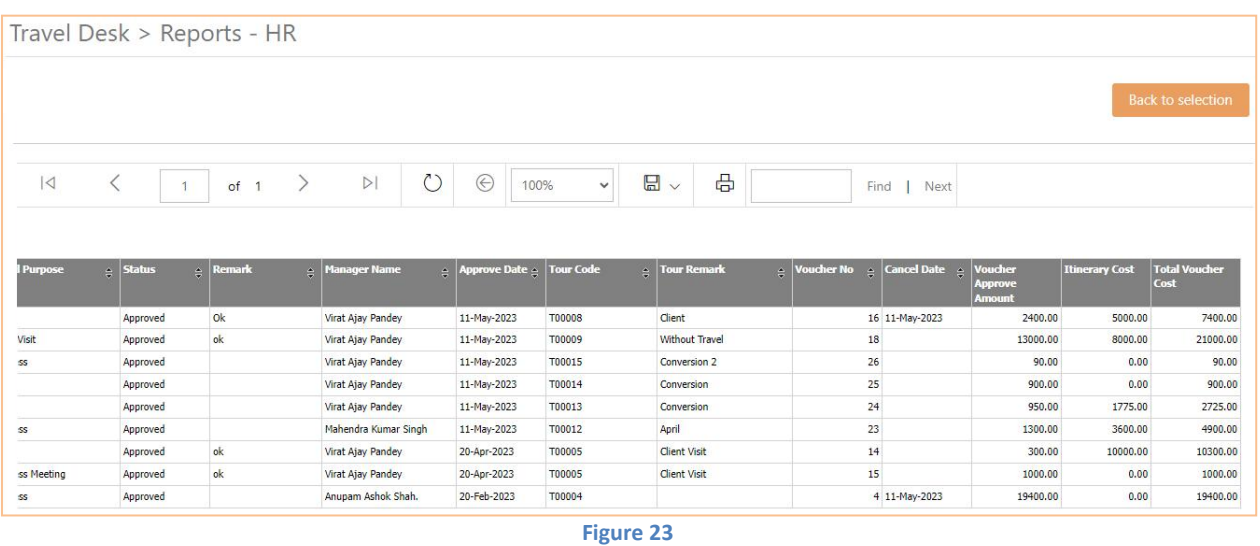

Different Columns is report are as follows:

1. Voucher Approve Amount : Total of expense voucher added against travel Request ID.

2. Itinerary Cost : Ticket Value will be display in Itinerary Cost column.

3. Total Voucher Cost : Addition of Voucher Approve Amount & Itinerary Cost will be display in Total Voucher Cost column.

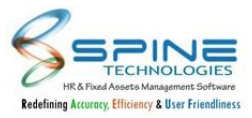

# <span id="page-12-0"></span>**7. Mobile HR**

# <span id="page-12-1"></span>**7.1. Expense Limit provided in Mobile**

New "Exp. Limit" button provided in *Expense -> Add Expense,* as shown in below figure:

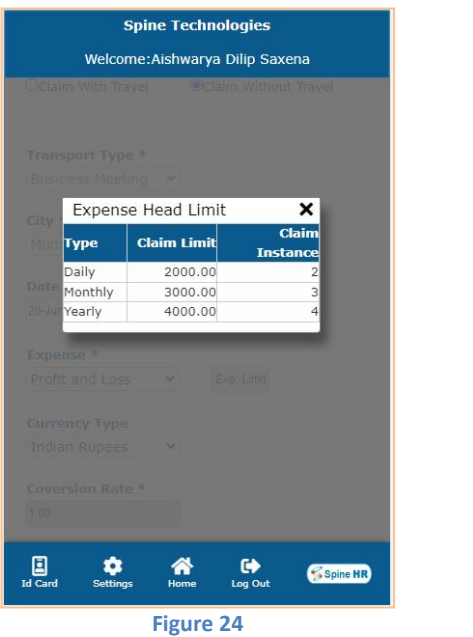

Now user will be able to see Exp.Limit i.e Daily, Monthly and Yearly as per defined for Expense Head. Expense limit button is provided. After clicking on it pop will be opened showing Exp. limits.

# <span id="page-12-2"></span>**7.2. Poll Block is provided on Mobile Dashboard**

"*Poll block*" is provided on Mobile Dashboard, as shown in below figure:

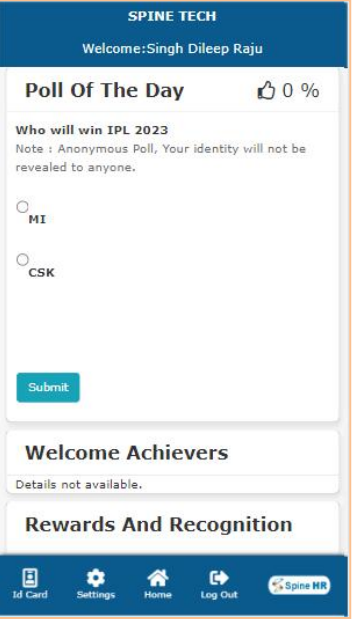

**Figure 26**

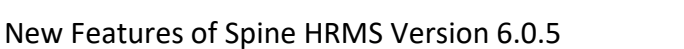

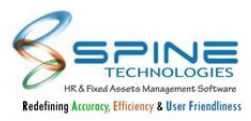

Poll Can be filled and Viewed from Mobile as well.Poll Block added in Mobile Dashboard.

# <span id="page-13-0"></span>**7.3. Rewards and Recognition block is provided on Mobile Dashboard**

"*Rewards and Recognition block*" is provided on Mobile Dashboard, as shown in below figure:

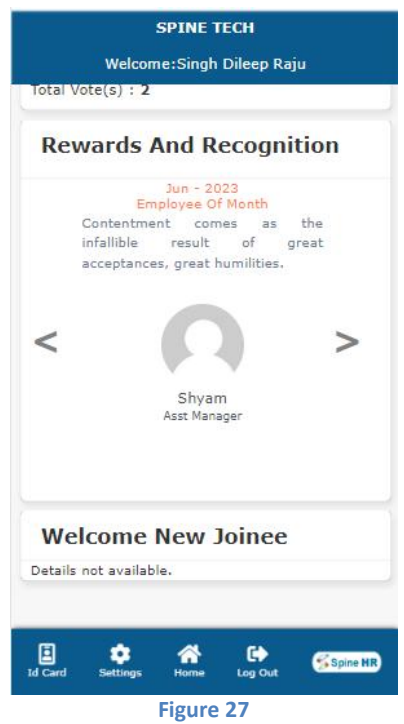

*Rewards and Recognition block* Viewed from Mobile as well. *Rewards and Recognition block* added in Mobile Dashboard.

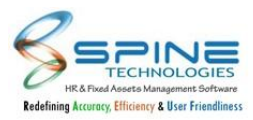

# <span id="page-14-0"></span>**7.4. Leave Note in Mobile Leave Application**

Leave Note is now provided in *Leave -> Apply,* as shown in below figure:

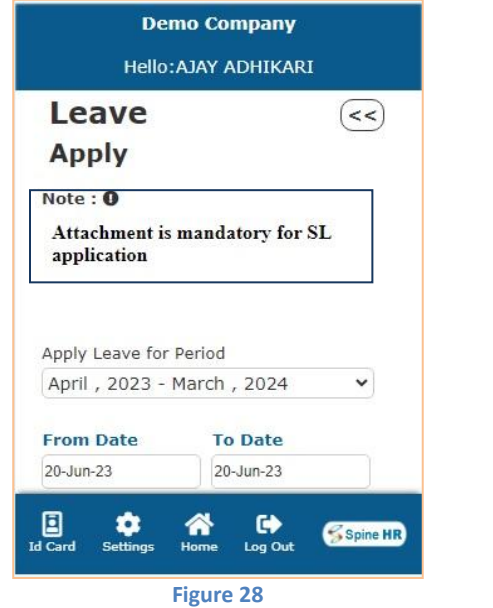

On click of Note:(! ) symbol Leave Note will be display.

# <span id="page-14-1"></span>**7.5. Edit Personal Info provided in Mobile**

New feature added in *Self Service -> Personal,* as shown in below figure:

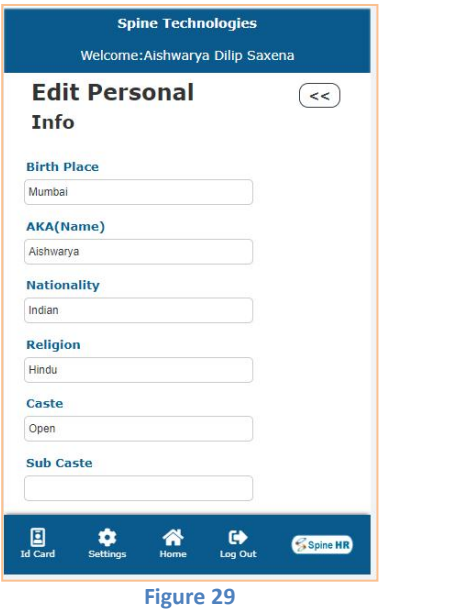

1. Previously "Edit Personal Info" facility was only available in HRMS, now it is provided in Mobile as well.

2. User can "Edit Personal Info" through Mobile HR only if any Personal Info application is not pending.